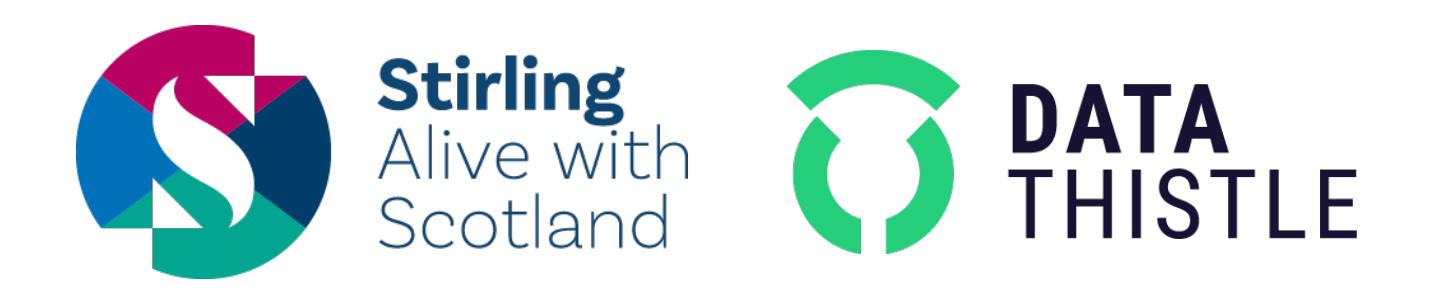

Get your listings featured on Your Stirling and distributed to a wide range of new audiences.

Data Thistle allows you to make changes directly to your events and check the status of your submission.

For larger quantities of listings and any queries, get in touch:

[client-services@datathistle.com](mailto:client-services@datathistle.com)

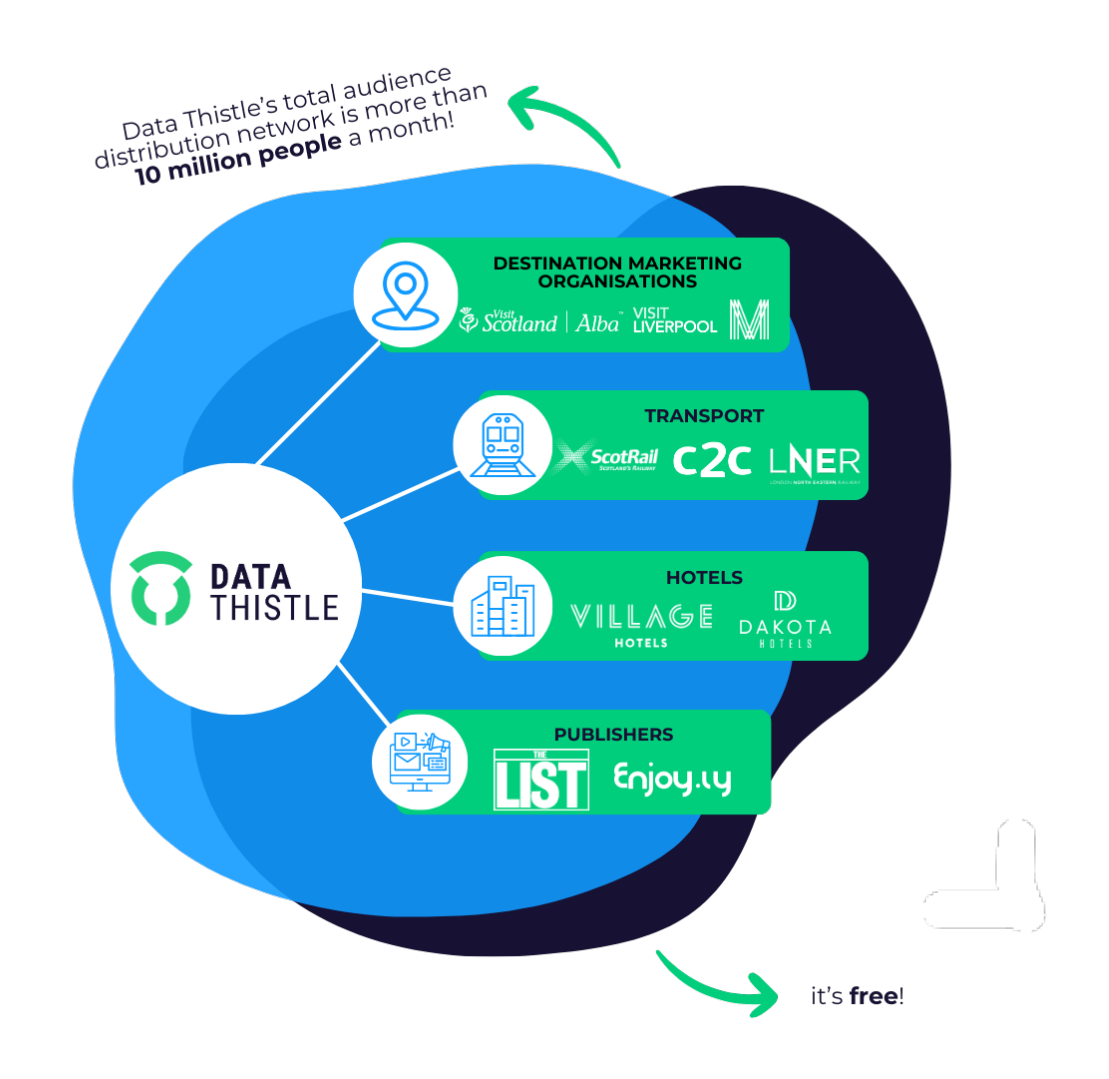

## **HOW TO ADD AN EVENT**

To list an event with Your Stirling, you will need to create a free account with Data Thistle. You can do this with [this link](https://www.datathistle.com/update/event-listing/?org=your-stirling), which can be found on the 'What's On' page of the Your Stirling website, under the heading 'How to List an Event'.

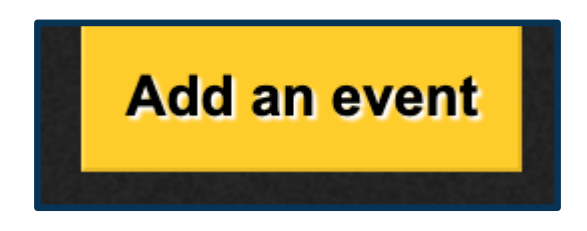

You will be prompted to sign up with your name, email address and postcode, all of which are simply for verification purposes. We will not send you anything nor sign you up for any newsletters.

Once you have created your account, you can submit your event. To start, enter your event title.

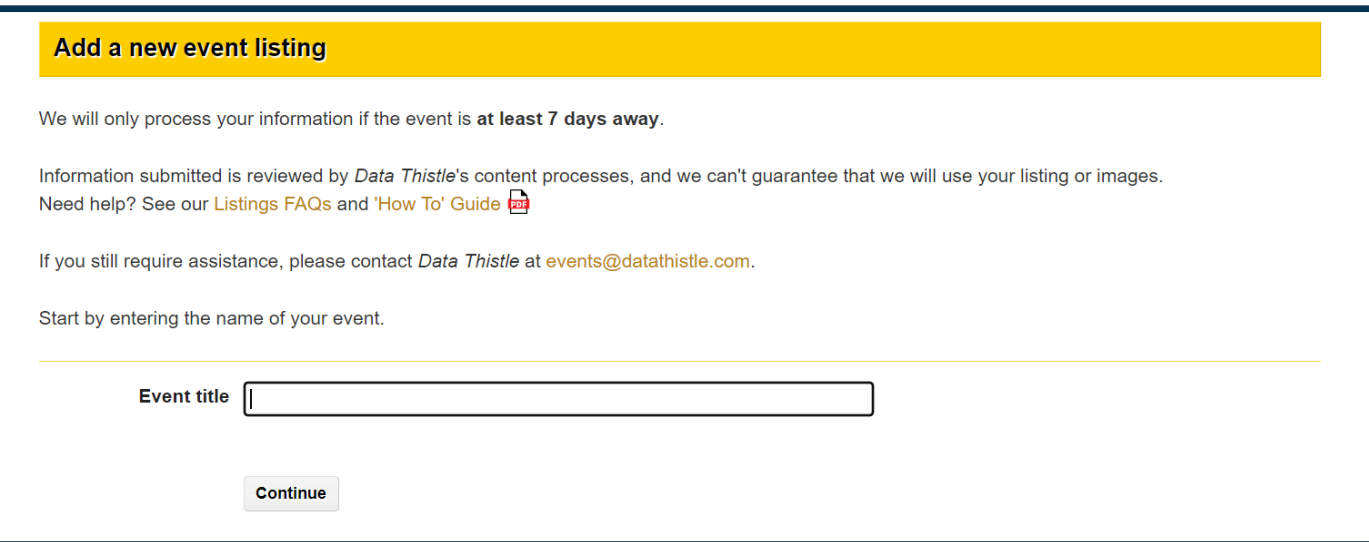

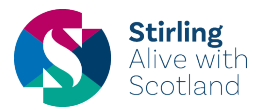

When you press continue, if we already have your event listed you will have the option to select and amend it. Please see the section below on how to amend existing events.

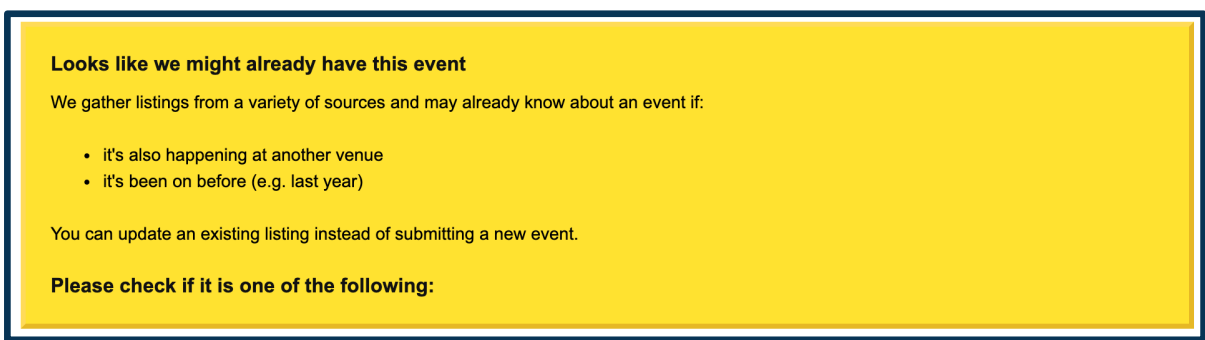

If your event is entirely new to us then you will be able to begin adding the rest of your information.

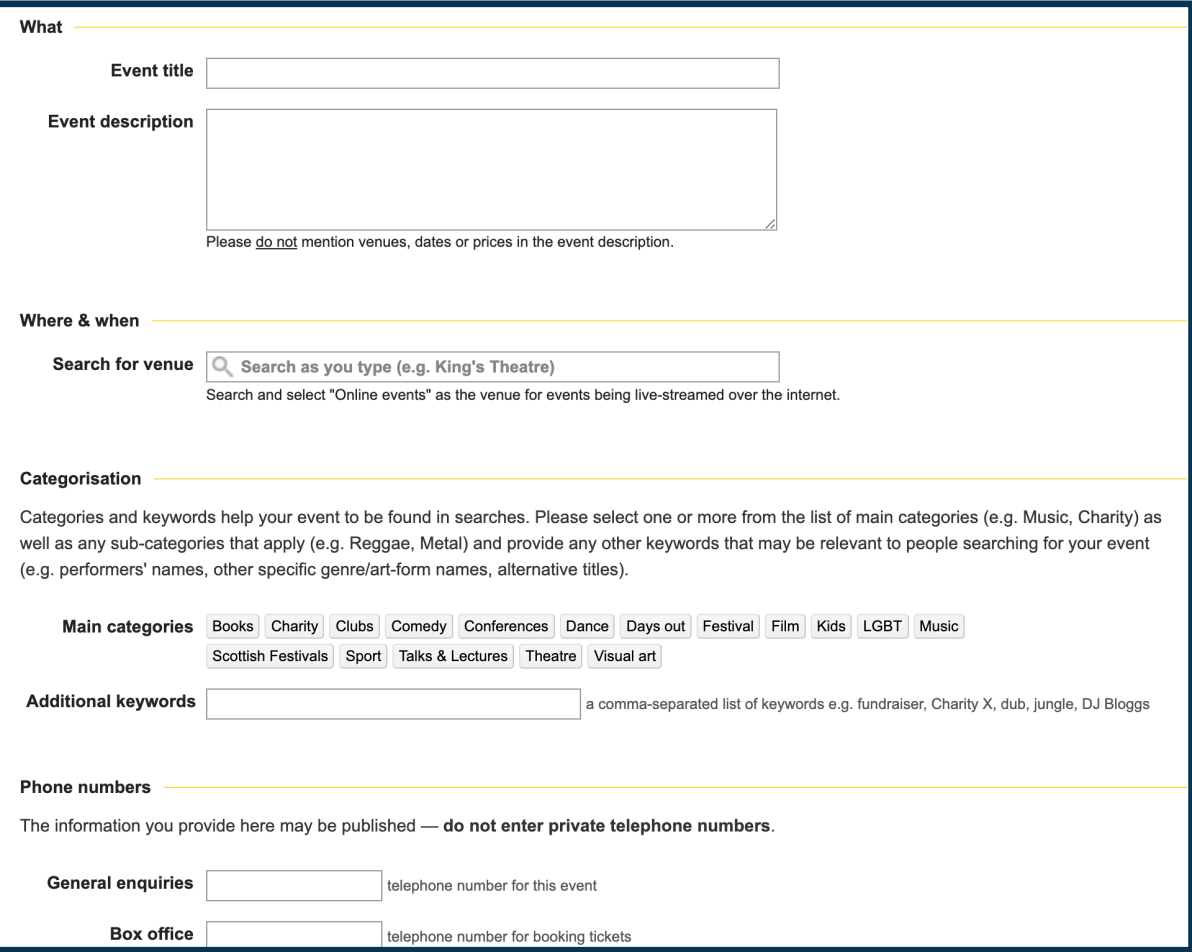

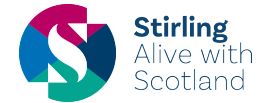

Please provide us with as much information as possible that you believe is appropriate for your event. Once it is submitted, your event will be added to our listings queue; one of our Content team will check the details and set it live as quickly as possible.

You can keep track of the status of your event by clicking on your name in the blue box in the top-right corner of Data Thistle and selecting Account Settings

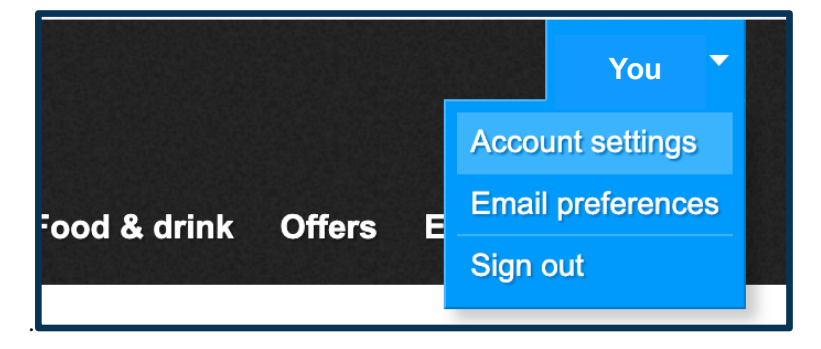

You will be able to see if your event is live, pending, or has been deleted. If an event has been deleted, it's likely it is a duplicate of an event we already have, or we do not consider it an event. If you have any questions or queries about your event, please contact us at [events@datathistle.com.](mailto:events@datathistle.com)

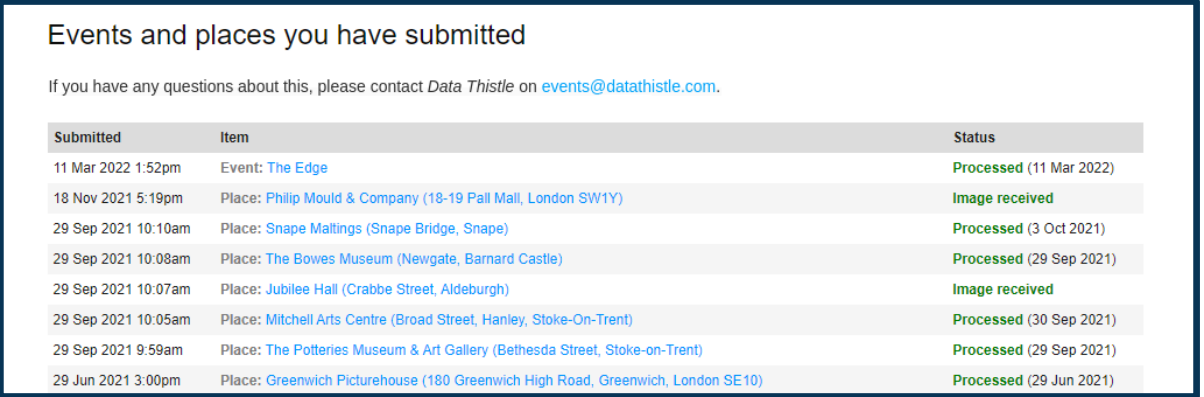

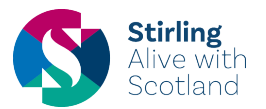

## **HOW TO ADD THE STIRLING 900 TAG**

Recently we've added a new main category tag for all events relating to the celebration of Stirling's 900 anniversary as a burgh. Using this feature will allow your event listing to appear on the Stirling 900 page of the Your Stirling website. The process for adding this tag is as simple as clicking a button.

Following [this link](https://www.datathistle.com/update/event-listing/?org=your-stirling), will take you to the bespoke Your Stirling event upload page on the Data Thistle website. Use the same process outlined above to upload your event listing, however when you get to the *Categorisation* section, please select the **Stirling 900** tag from the *Main Categories* selection.

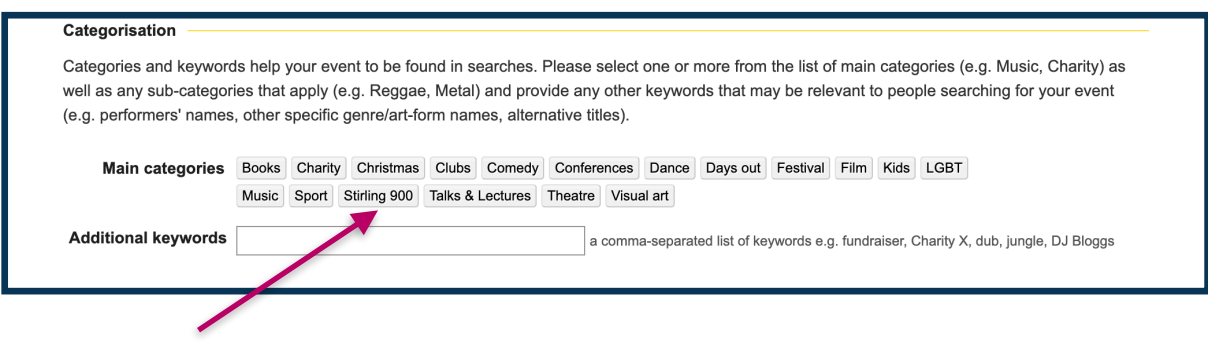

**Please note** this tag is only visible in *Main Categories* selection on the bespoke Your Stirling event upload page, accessed on the **Your Stirling website**.

If you are uploading an event through the Data Thistle website's generic Add an Event upload page, you will need to ensure you put 'Stirling 900' in the *Additional keywords*  section.

If you have any questions or queries about adding this tag to your event, please contact us at [events@datathistle.com.](mailto:events@datathistle.com)

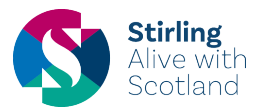

## **HOW TO AMEND AN EVENT**

On the event page on datathistle.com, click the yellow button in the top right corner.

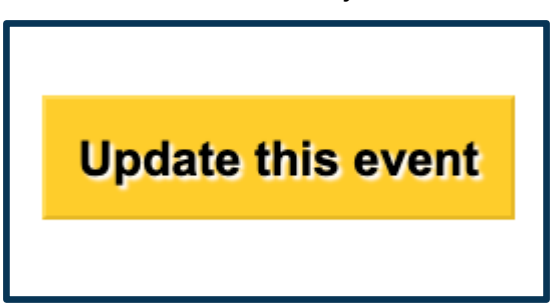

This will bring up a page similar to the event submission form, where you will have the option to update all aspects of the event. For example, you can add a new description or a new date, as well as update phone numbers or email addresses and the image used for the event.

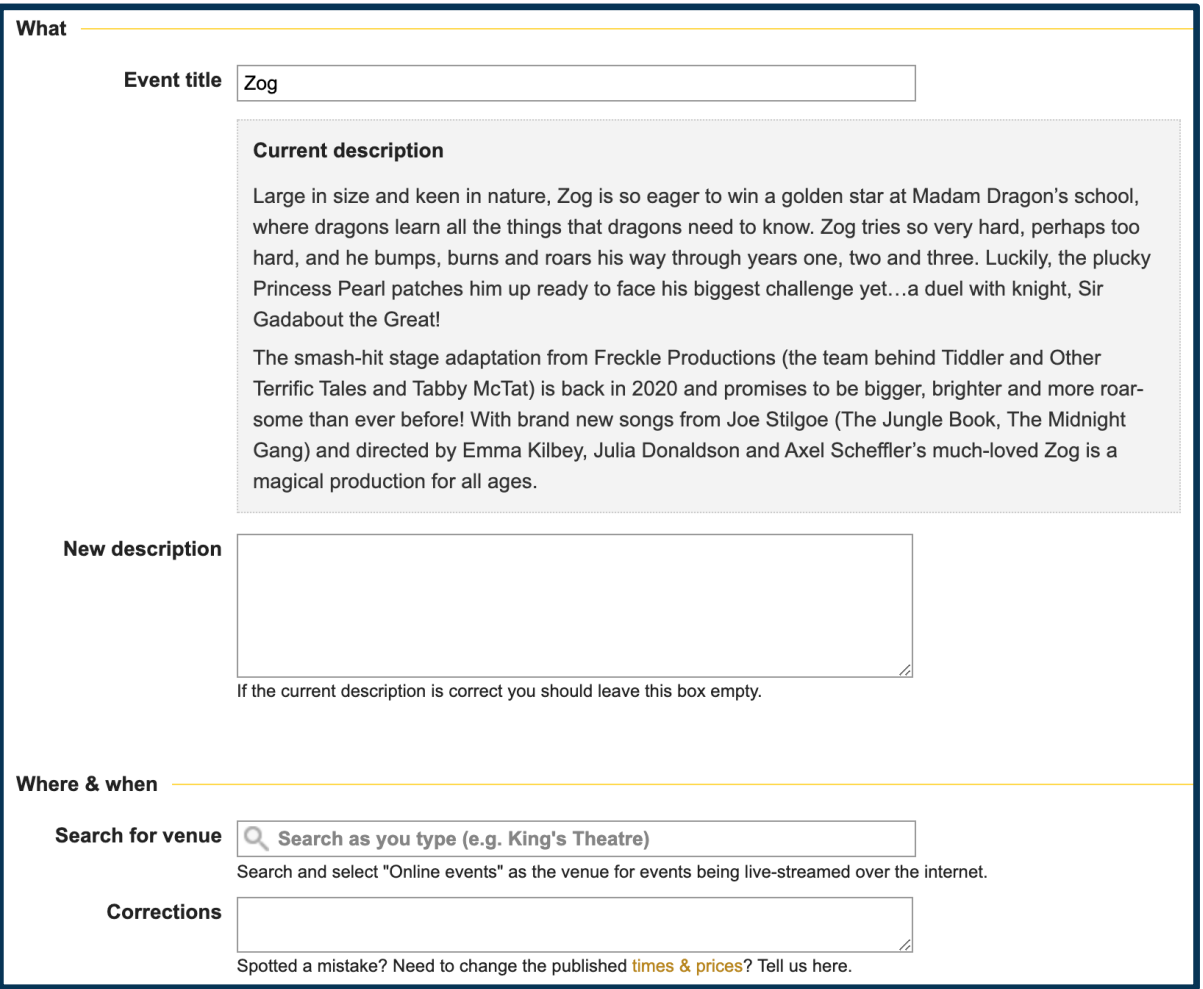

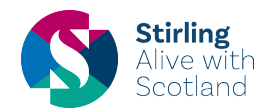

As the form suggests, all cancellations or postponed events – or even any extra information you think is necessary for the event – can be added to the additional instructions box at the bottom of the form.

We will endeavour to update your event within a week. If you have any questions or issues, please contact us at [events@datathistle.com](mailto:events@datathistle.com) and be sure to clearly state the name of the event you are looking for help with.

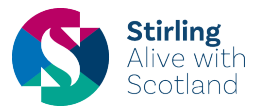